## Getting Started with DOSBox and Running SW DOS in Windows XP or NT

First, one needs to download the compressed files from the Internet at:

http://prdownloads.sourceforge.net/dosbox/dosbox0.58-win32-installer.exe?downloads

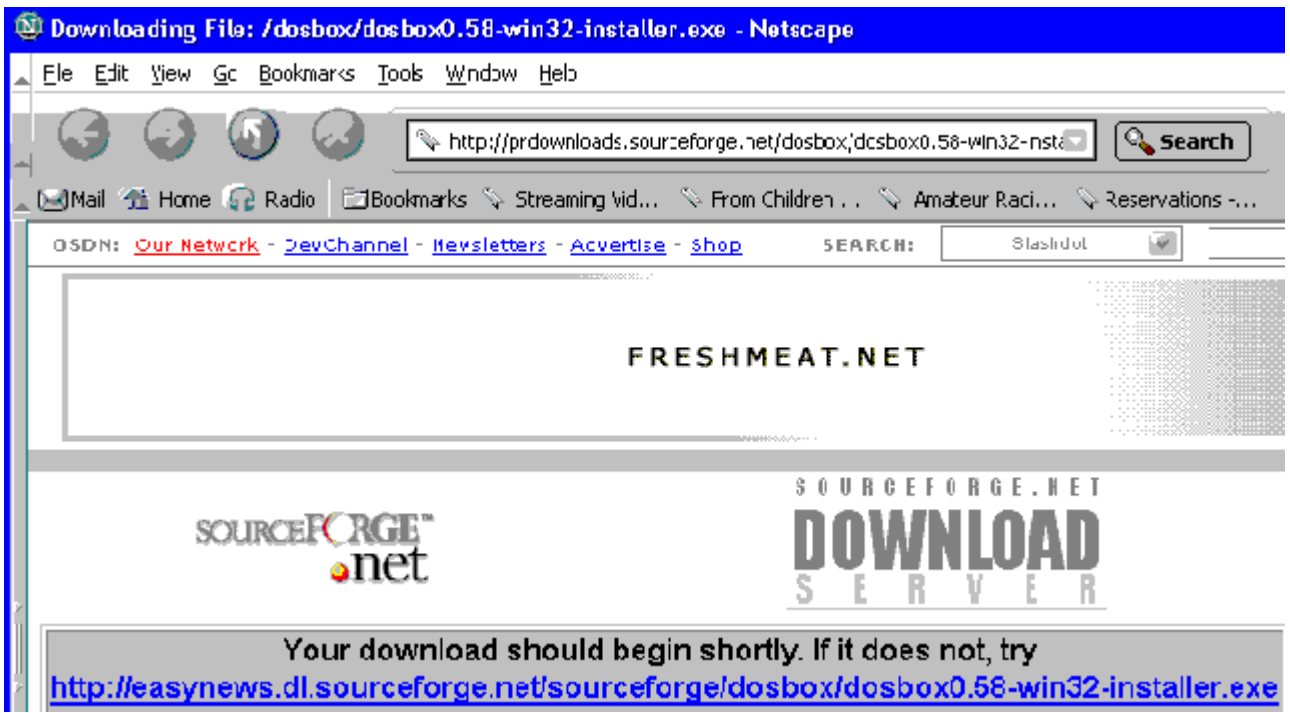

You will receive a file called: dosbox0.58-win32-installer.exe

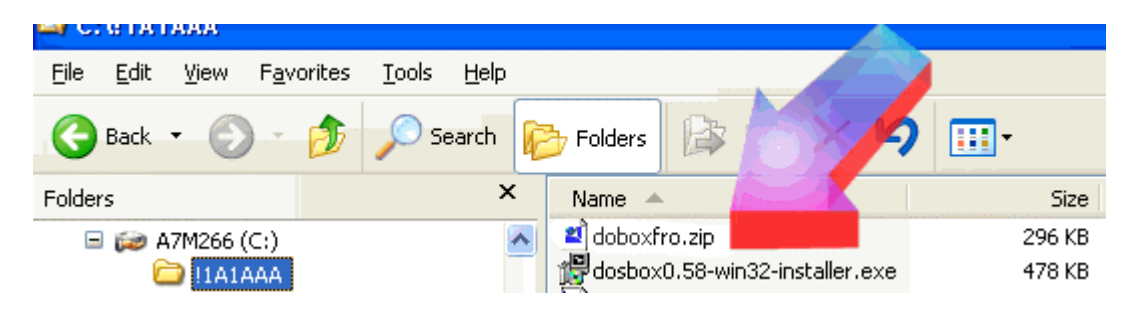

## I downloaded it to my C:\!1A!AAA folder.

Next, uncompress this file. Because it is an .exe file, it only requires that you double-click it with the left mouse button. You should then see this window:

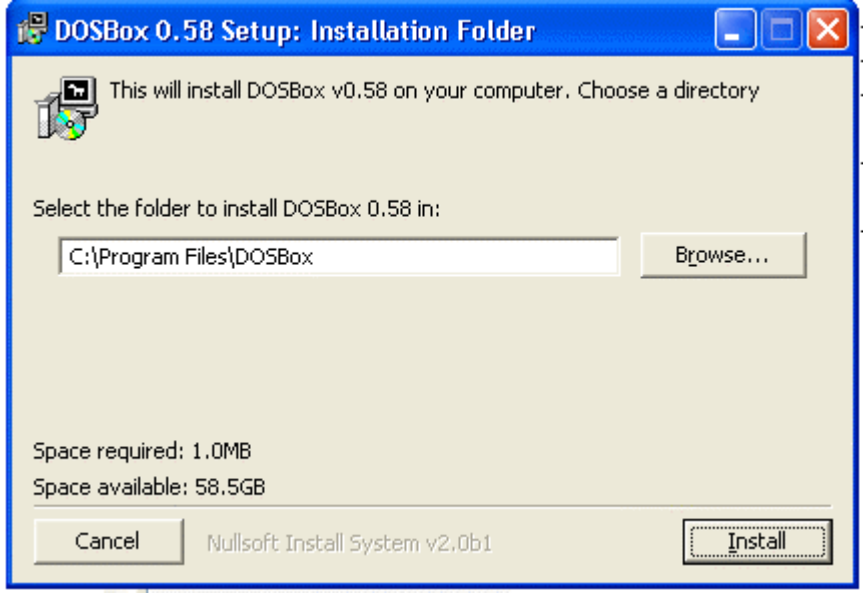

When it asks where to install the files, please specify C:\Program Files\DOSBox. You may create the folder DOSBox before you click install.

The install program should place the (uncompressed) files in that folder. Looking at the C:\Program Files\DOSBox folder, if you right-click the dosbox.exe file, you can make a shortcut file to be placed on the desktop (you may have to drag it from the Windows Explorer or My Computer screen to the Desktop screen).

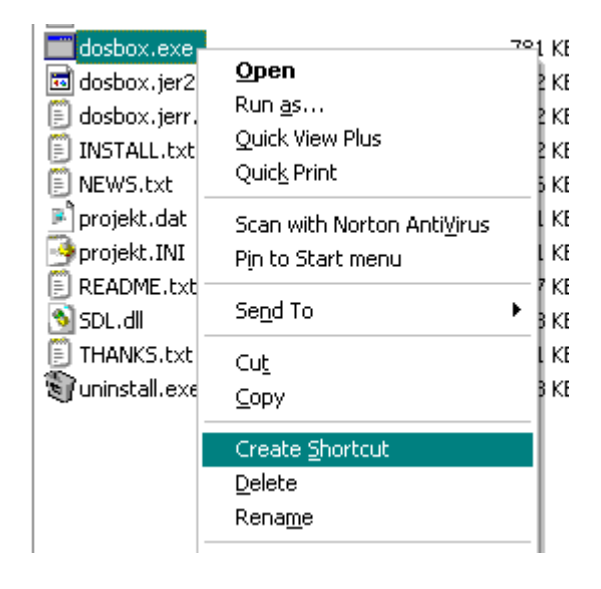

Left mouse button double-click on the shortcut or the dosbox.exe file to start DOSBox.

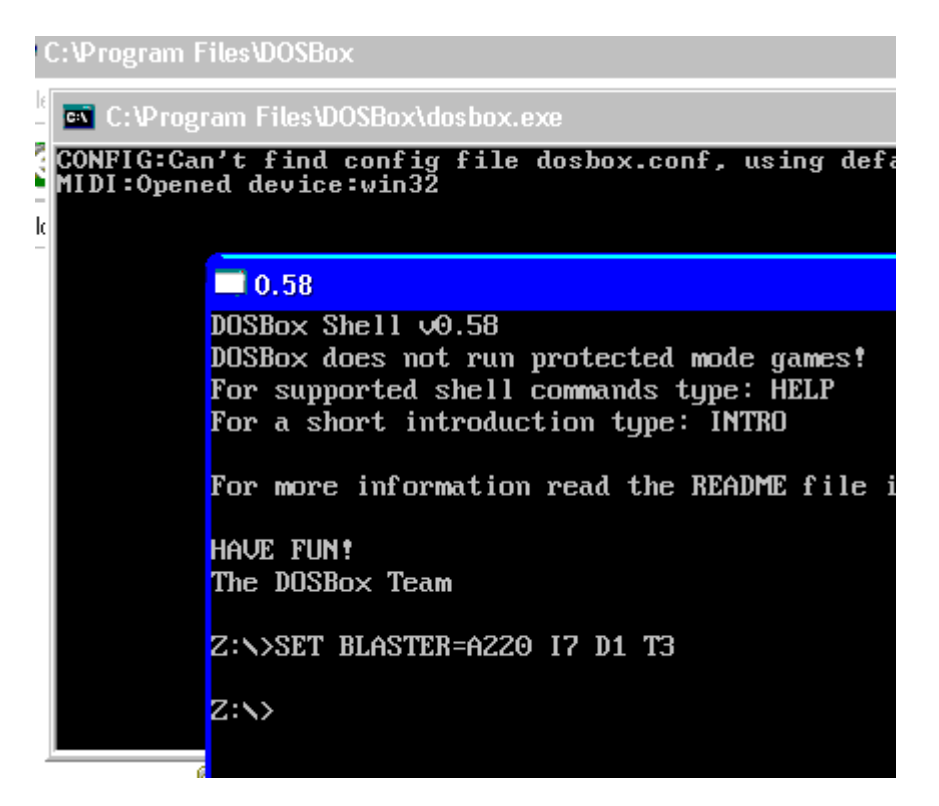

At this point, to alleviate any panic you may have, you may close DOSBox with the command

[exit] [enter] or

[alt+F9] (this only works at the Z: prompt)

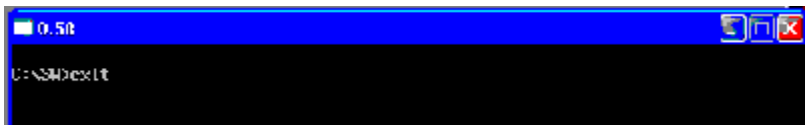

Do not worry about the Z, for that is normal and we will address that next.

To change the Z to C, (or any drive letter you want it to be) simply give the command (not in brackets like this, this is just to set it apart from my sentence)

[mount c c:\] [Enter] [c:] [Enter]

 $\Box$  0.58  $DOSBox$  Shell  $\vee$ 0.58 DOSBox does not run protected mode games! For supported shell commands type: HELP<br>For a short introduction type: INTRO For more information read the README file in HAVE FUN! The DOSBox Team Z:\>SET BLASTER=A220 I7 D1 T3 Z:\>mount c c:\

You may wish to make SignWriter DOS your c: drive, and if so, you may substitute the following for those commands:

[mount c c:\SW] [enter] [c:] [enter]

This sets your computer's c: drive as the c: in the emulator (DOSBox), and it works like DOS for the rest of the commands such as DIR, CD, REN, CLS, and so forth... in a limited fashion.

For full screen, use

[alt+enter]

 $\Box$  0.58  $DOSBox$  Shell  $\vee$ 0.58 DOSBox does not run protected mode games! For supported shell commands type: HELP For a short introduction type: INTRO For more information read the README file in I **HAVE FUN!** The DOSBox Team Z:\>SET BLASTER=A220 I7 D1 T3 Z:\>mount c c:\ Drive C mounted as local directory  $c:\nabla$ Z:\>c: C:\>cd sw C:\SW>sw

There are only a few commands you can issue in DOSBox. (Remember, this is NOT MS DOS or PC DOS) These can be viewed by typing

[help]

When you open SW, you will notice that the directory in SW may only show one file. I haven't discovered why, but the program will still find the file you specify at the question prompt in SW, even though the SW open screen does not read the directory, as long as you are starting SW from the SW folder on your computer. I suspect that it has to do with whatever command the SW DOS itself performs to bring that about internally (not being available due to the brief-ness of DOSBox).

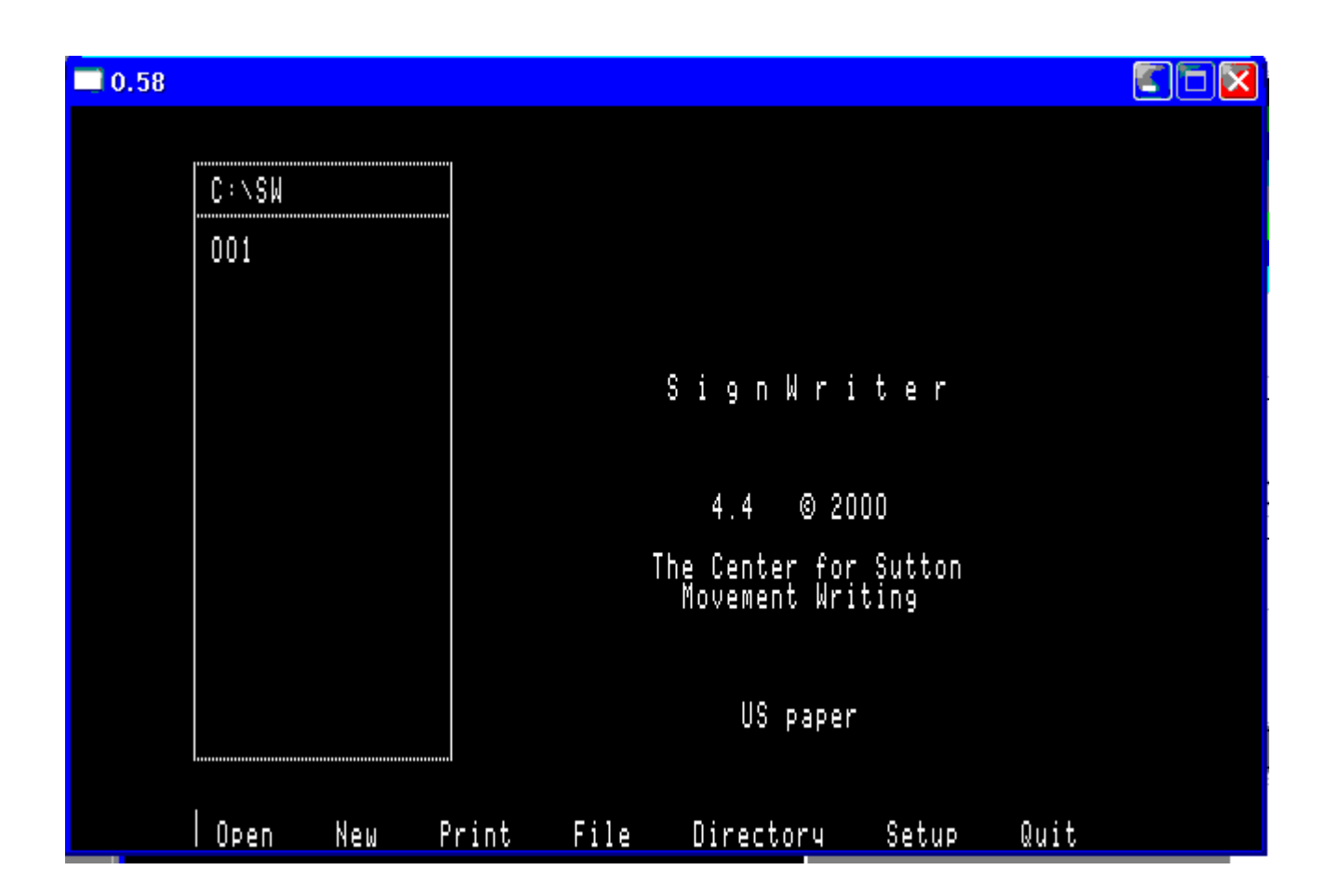

The below shown file is an exact copy (between the starred announcements) of the file that sets up DOSBox on my computer and these settings work fine. If you will go to the C:\ Program Files\dosbox\ directory, you may find such a file [dosbox.conf] . This is the file that sets up the dosbox and takes the place of the config.sys and autoexec.bat files you would normally have on a regular DOS machine. Dosbox.conf can be edited in Notepad or Wordpad (be sure to set the type of file you are opening to "all file types" on the editor you use, as the editor may not recognize the .conf extension. (Because it is not of the XXXXXXXX.XXX conventional Microsoft naming style).

\*\*\*\*\*\*\*\*\*\*\*\*\*\*\*\*\*\*\*\*\*\*\*text file, "dosbox.conf" follows\*\*\*\*\*\*\*\*\*\*\*\*\*\*\*\*\*\*\*\*\*\*\*\*

[sdl] # SDL related options. fullscreen=true autolock=true sensitivity=100 nowait=true

[dosbox] # General Dosbox settings language= warnings=0

[render] # Available scalers: scale2x, none frameskip=0 keepsmall=false snapshots=snaps scaler=none

[cpu] # The amount of cycles to execute each loop. Lowering this setting will slowdown dosbox cycles=1800

[mixer] # Nothing to setup yet! nosound=false freq=22050 blocksize=2048 wavedir=waves

[midi] # Set midi output device,alsa,oss,win32,coreaudio,none mpu401=true device=default config=

[sblaster] # Sound Blaster related options. base=220 irq=7 dma=1

hdma=5 sbrate=22050 enabled=true adlib=true cms=false cmsrate=22050

[disney] # Nothing to setup yet! enabled=true

[speaker] # PC-Speaker and TandySound options. enabled=true pcrate=22050 tandy=false

[bios] # Nothing to setup yet!

[dos] # Setting a memory size to 0 will disable it. emssize=12 xmssize=24

[autoexec] # Add here the lines you want to execute on startup. mount c c:\ c: cls

\*\*\*\*\*\*\*\*\*\*\*\*\*\*\*\*\*\*\*end of text file, "dosbox.conf"\*\*\*\*\*\*\*\*\*\*\*\*\*\*\*\*\*\*\*\*\*\*\*\*\*\*\*\*\*\*

You may replace the present dosbox.conf file that your DOSBox folder contains with a cut and paste copy of this file, or, if the file you are using is in another language, you may want to edit and keep the dosbox.conf for the language you are using on your version of DOSBox.

You put dosbox.conf into the C:\Program Files\dosbox\ folder, so that it is like this:

C:\Program Files\DOSBox\dosbox.conf

this file will set up the dosbox to open full screen and set memory, sound, etc.

There are some other things one can do to configure DOSBox that aren't listed on this PDF file, but are available on the readme.txt, install.txt, and news.txt that are included in the compressed distribution file from SourceForge.net.

I take no credit for any of the work performed in the above installation, that all belongs to the DOSBox team via SourceForge.net.

All credit for SignWriter DOS goes to Valerie Sutton and the Deaf Action Committee and Richard Gleaves.